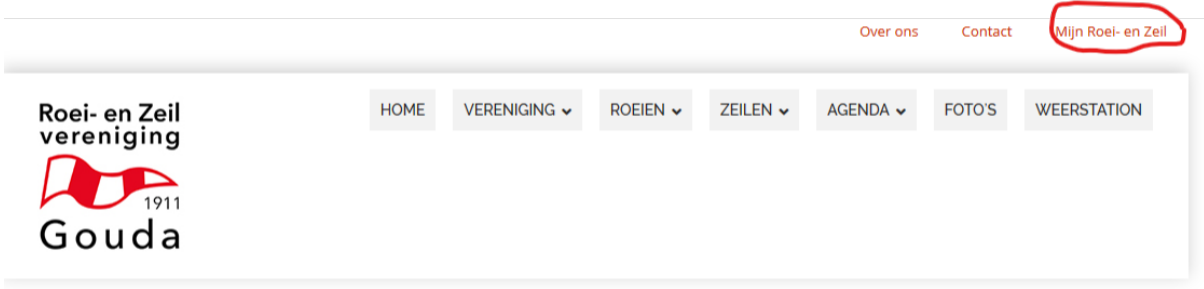

Na het kiezen van Mijn Roei en Zeil krijg je het inlogscherm.

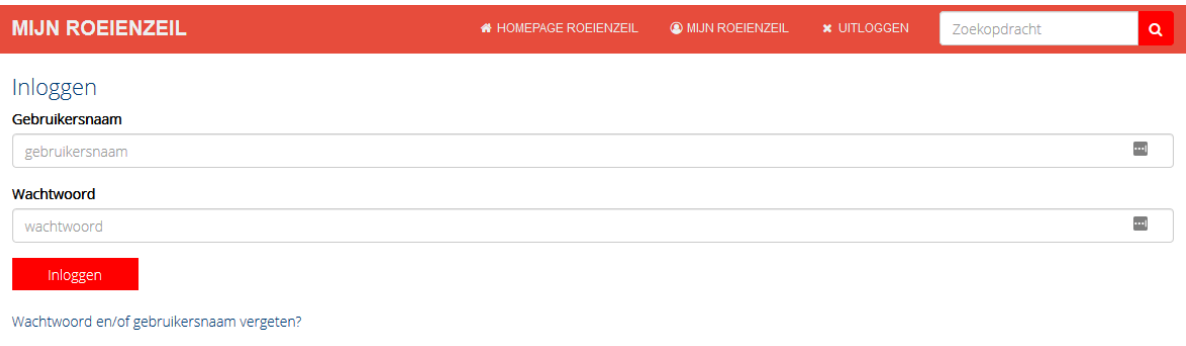

Als je niet zeker meer weet wat je gebruikersnaam of wachtwoord was, kies dan voor de onderste optie: Wachtwoord en/of gebruikersnaam vergeten?

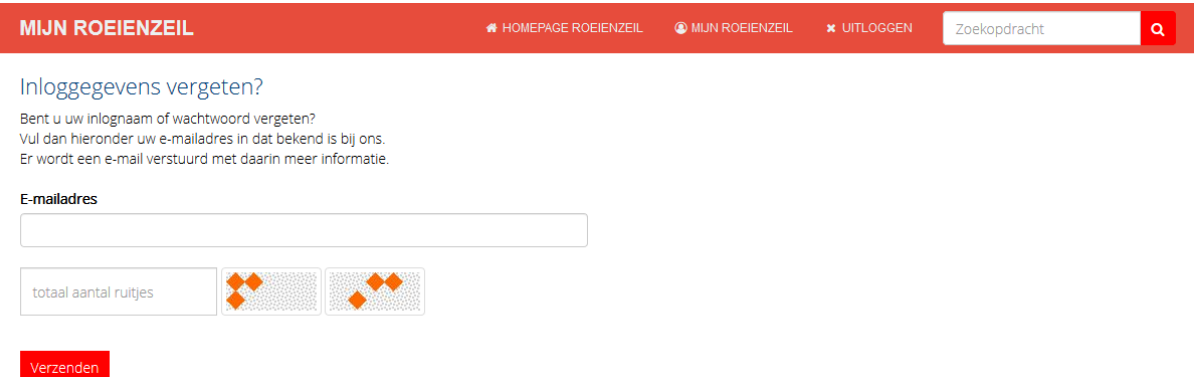

Vul in dit scherm je email adres in, tel het aantal ruitjes (in dit voorbeeld 6) en vul dit getal in. Klik op Verzenden. Nu krijg je een email toegestuurd met een link waarmee je wachtwoord en/of gebruikersnaam kunt resetten.

## Deze email ziet er zo uit:

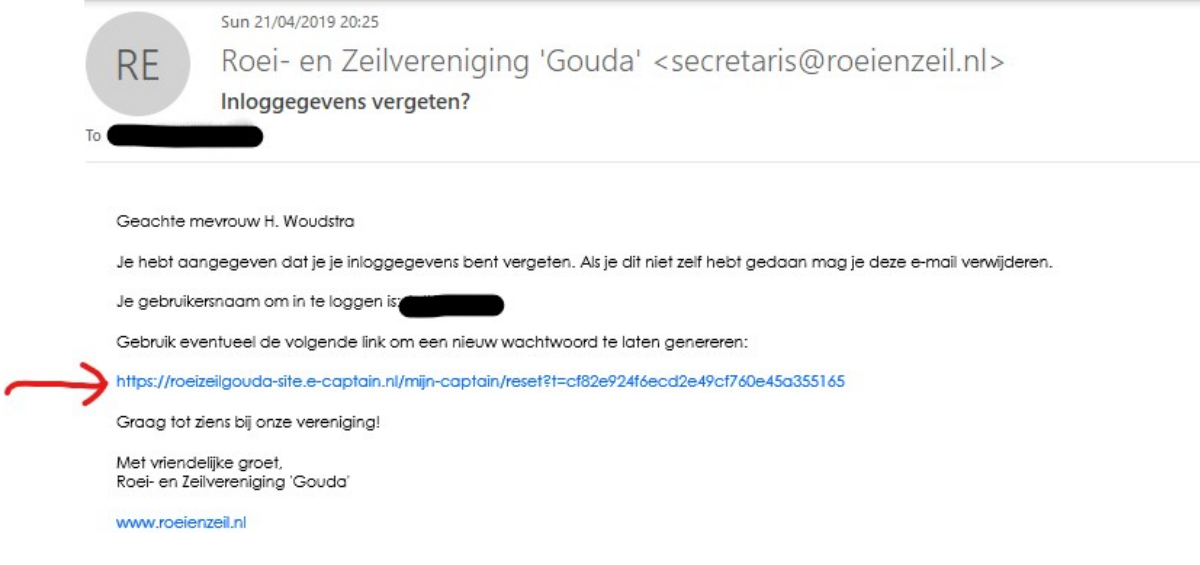

Klik op het blauwe gedeelte, bij het pijltje.

Bij sommige mensen is deze regel niet blauw en kun je er niet op klikken. Probeer eerst of Ctrl+klik werkt (dus de toets Ctrl ingedrukt houden en tegelijkertijd klikken). Werkt dit ook niet, dan kun je de regel kopieren naar de adresregel van je internetbrowser. Daar plak je de regel in.<sup>1</sup>

Nu kom je op deze website:

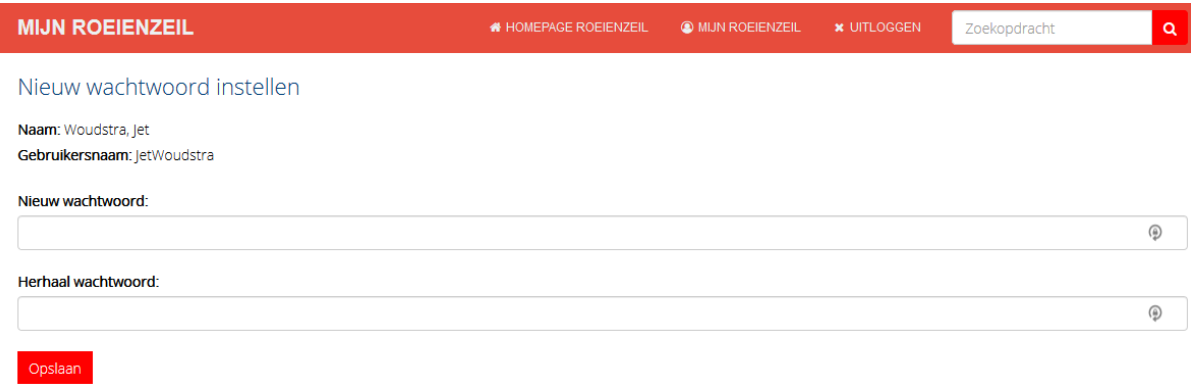

Hier kun je zelf een nieuw wachtwoord intypen. Dat moet twee keer: in de regel "Nieuw wachtwoord" en in "Herhaal wachtwoord". Klik daarna op "Opslaan".

Daarna kom je vanzelf in het inlogscherm voor Mijn Roeienzeil terug.

<u> 1989 - Johann Barn, mars ann an t-Amhain an t-Amhain an t-Amhain an t-Amhain an t-Amhain an t-Amhain an t-Amh</u>

 $^{1}$  Een uitgebreide uitleg vind je op de laatste pagina

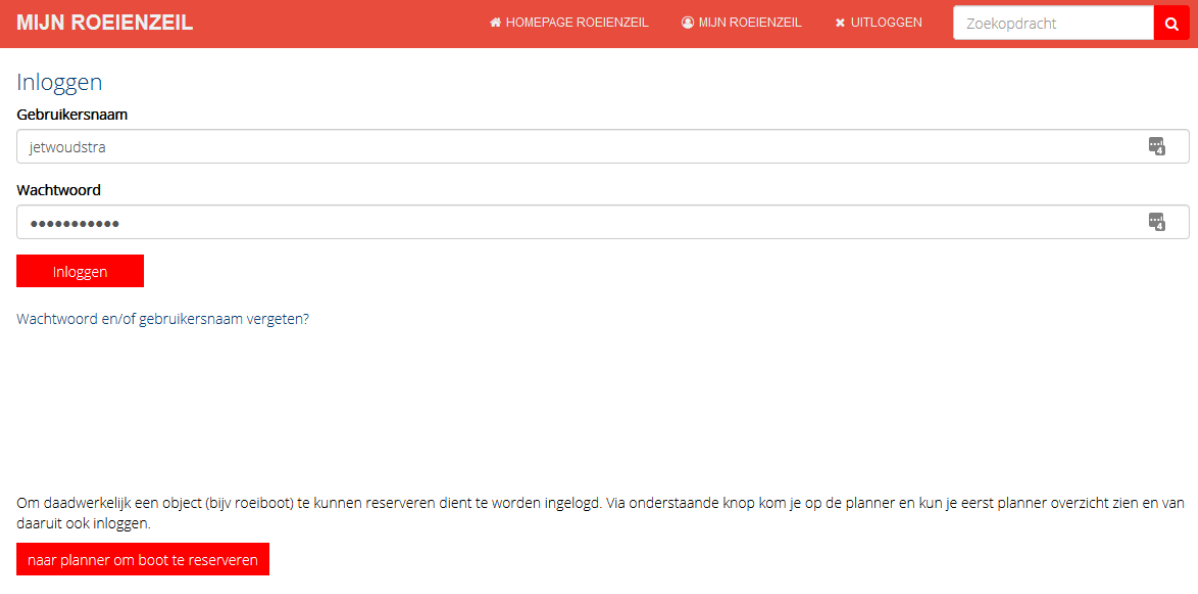

Type hier je gebruikersnaam en je nieuwe wachtwoord in en klik op Inloggen. Als je wilt inloggen om een boot te reserveren kun je ook voor de optie "naar planner om boot te reserveren" kiezen, dat gaat sneller.

## Hoe kopieer je een regel naar je internet browser?

Eerst selecteer je met je muis de tekst die je wilt kopieren. Houd je linker muistoets ingedrukt en versleep je muis om dit te doen.

Geachte mevrouw H. Woudstra

Je hebt aangegeven dat je je inloggegevens bent vergeten. Als je dit niet zelf hebt gedaan mag je deze e-mail verwijderen.

Je gebruikersnaam om in te loggen is:

Gebruik eventueel de volgende link om een nieuw wachtwoord te laten genereren:

https://roeizeilgouda-site.e-captain.nl/mijn-captain/reset?t=a438a3d86aed269133017d702f743cbf

Graag tot ziens bij onze vereniging!

Met vriendelijke groet, Roei- en Zeilvereniging 'Gouda'

## www.roeienzeil.nl

Als het goed is ziet je scherm er dan uit zoals hierboven, met de regel die met https:// start in een grijze achtergrondkleur. Klik nu op de toetsen Ctrl en C tegelijk (dus de toets Ctrl ingedrukt houden en tegelijkertijd op de c klikken), laat de toetsen los.

Open nu je internet. Je krijgt dan zoiets als hieronder.

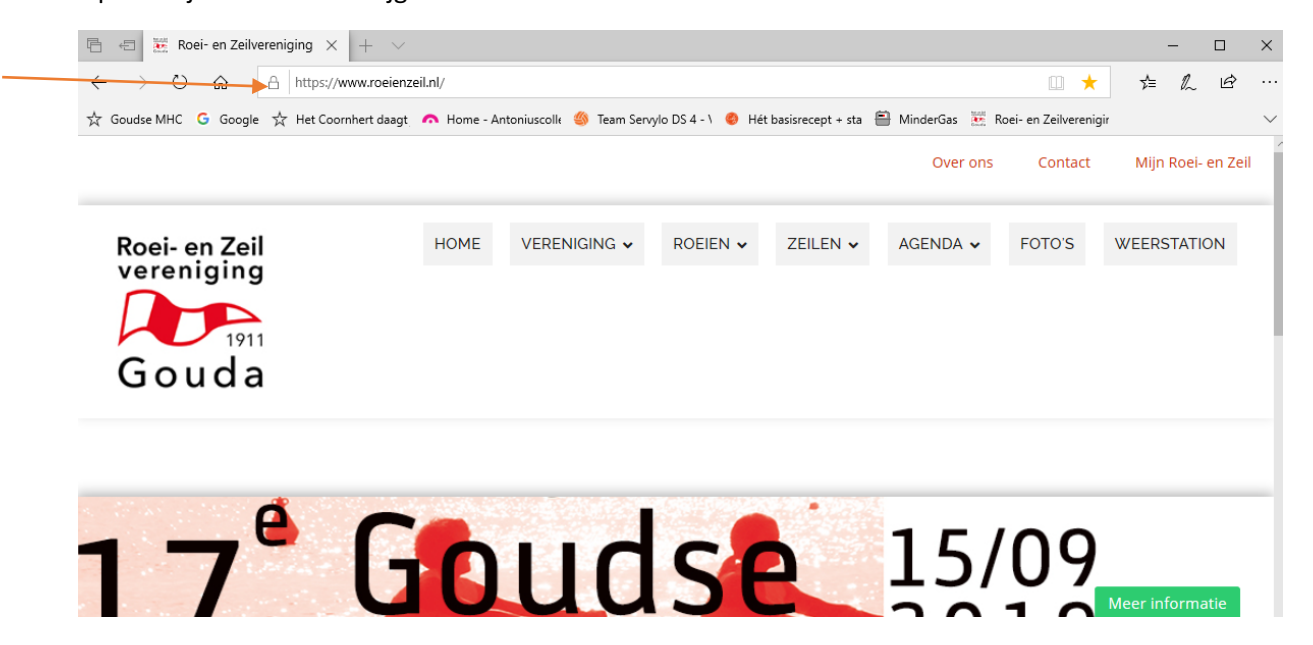

Ga naar de adresbalk (waar de oranje pijl naar wijst in het plaatje hierboven). Haal alle tekst die daar staat weg zodat het helemaal leeg is. Klik nu op de toetsen Ctrl+V (dus de toets Ctrl ingedrukt houden en tegelijkertijd op de v klikken), laat de toetsen los. Klik op de ENTER toets.

Nu krijg je het scherm te zien om je wachtwoord te wijzigen.